# **Feature Tour - Action - Create Resource**

From the homepage or any [Glossary](https://wiki.lyrasis.org/display/FEDORA474/Glossary) page a form exists that lets you create a new container or Glossary that will be the child of the current container.

## Creating Containers or Binaries

You have the option to create a container or binary. When you create a container by selecting "container" for the "Type" field, you may provide an identifier and click "Add" to create a new container with that identifier.

## **Identifier**

If you choose to enter an identifier, it may be a simple or namespaced name. If you opt not to enter an identifier, a new resource will be created with an automatically generated name and path.

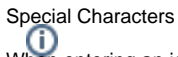

When entering an identifier for a resource, certain characters have specific meanings that you should understand to avoid errors.

- The colon ":" character is used to separate namespace prefixes from local names. If a colon is entered in a name it must be preceded by a valid registered namespace prefix.
- The slash "/" character is used to denote hierarchical path separation. Multiple resources will be created in the event that slashes exist in your specified ID.

### **File**

When you choose to create a new [Glossary](https://wiki.lyrasis.org/display/FEDORA474/Glossary), a file selection form element is presented. You must select a file that will be the content of the binary. A description of the binary, termed a [Glossary](https://wiki.lyrasis.org/display/FEDORA474/Glossary), will also be created.

### Warning

It is not recommended to upload files larger than 1GB using this HTML form. To ingest large files, please refer to the [RESTful HTTP API - Containers.](https://wiki.lyrasis.org/display/FEDORA474/RESTful+HTTP+API+-+Containers)

# **Create New Child Resource**

#### **Type**

object

♦

### **Identifier**

(auto-generated identifier)

Add

# **Create New Child Resource**

# **Type**

binary

 $\overset{\blacktriangle}{\mathbf{v}}$ 

## Identifier

(auto-generated identifier)

# **File**

Choose File No file chosen

Add